SEEBURG Network Manager - Quick Start Guide

Version 1.6

12.08.2022

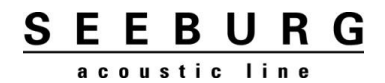

Τ

#### <span id="page-1-0"></span>**Inhalt / TOC**  $\mathbf{1}$

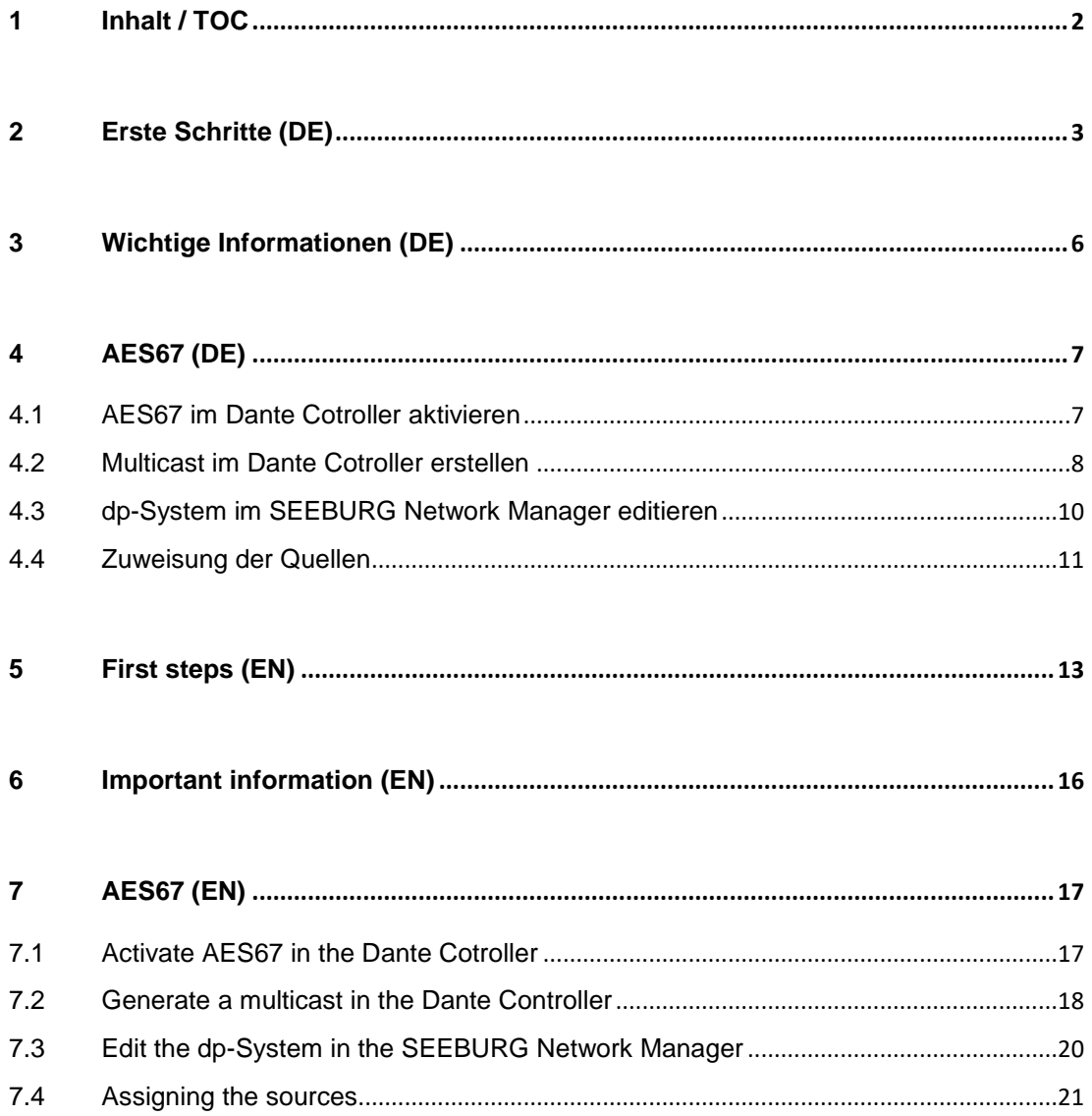

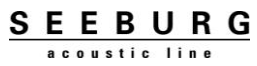

## <span id="page-2-0"></span>**2 Erste Schritte (DE)**

● Systemvoraussetzungen: Windows XP oder aktueller, Netzwerkanschluss

● Software herunterladen:<https://www.seeburg.net/de/downloads> -> Software -> SEEBURG Network Manager

● Heruntergeladene .zip-Datei entpacken und Ordner öffnen

● SEEBURG Network Manager starten (.exe)

● SEEBURG dp System über die RJ45 Buchse mit dem PC verbinden und über den PowerCon Anschluss einschalten

● Das SEEBURG dp System bekommt automatisch eine IP-Adresse und wird dadurch im Netzwerk erkannt

• Folgendes Feld erscheint nur dann, wenn eine neuere Firmware verfügbar ist. Mit "Next" bestätigen, um die aktuelle Firmware zu installieren.

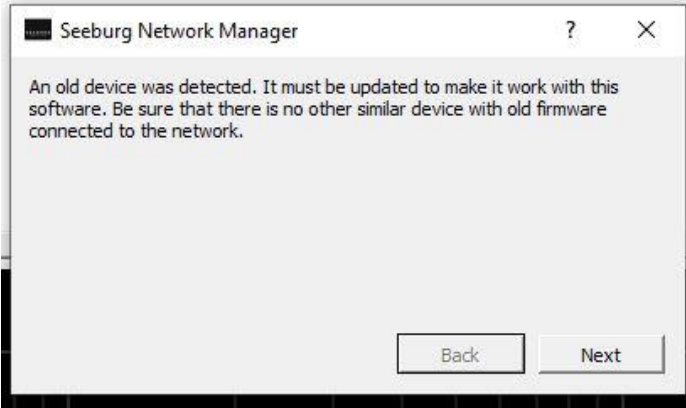

● Die Firmware wird aktualisiert…

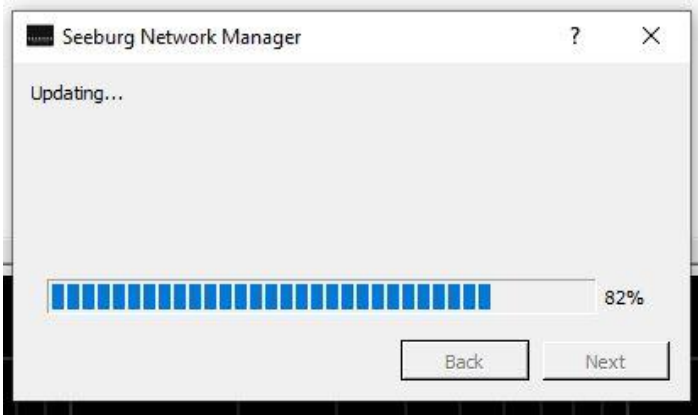

● Folgendes Feld erscheint nur, wenn auf dem dp-System die **erste** Firmware-Version installiert ist. Beim Installieren einer neueren Firmware muss dann der Produkttyp ausgewählt werden. Mit "Next" bestätigen

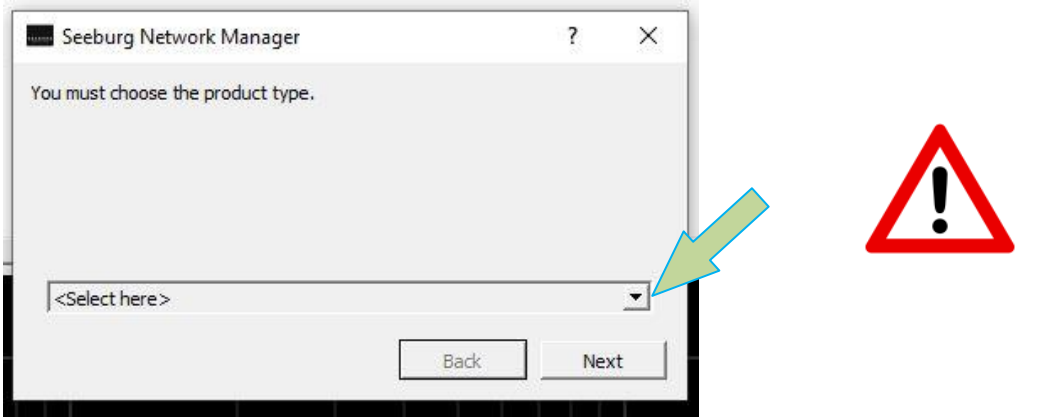

• Hier überprüfen, ob der richtige Produkttyp gewählt wurde und mit "Next" bestätigen  **ACHTUNG! Die Auswahl des Produkttyps kann NICHT rückgängig gemacht werden!**

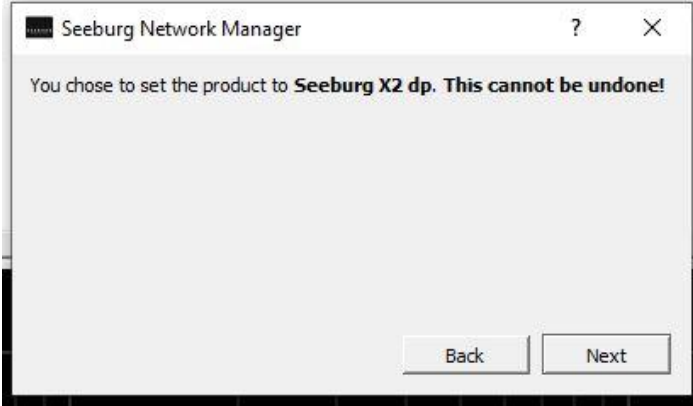

• Das Firmwareupdate ist abgeschlossen. Mit "Next" das Fenster schließen

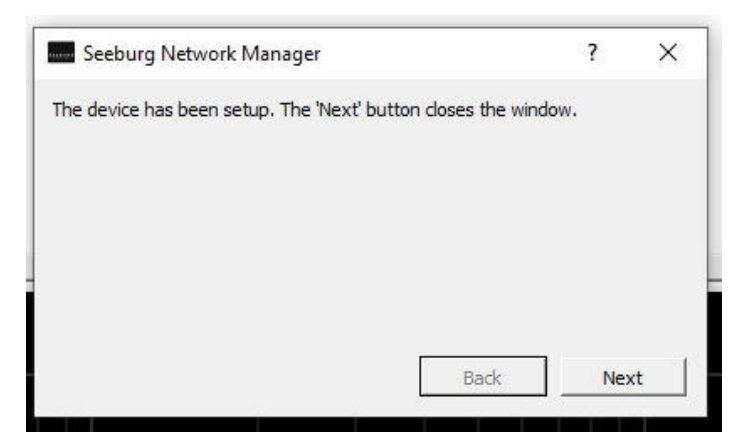

Τ

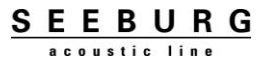

# <span id="page-5-0"></span>**3 Wichtige Informationen (DE)**

● Sollten über den SEEBURG Network Manager zusätzliche Parameter (EQ, Delay) programmiert sein, werden diese bei jedem Neustart der Box übernommen

● Diese zusätzlichen Parameter werden deaktiviert, sobald an der Box ein anderes Preset geladen wird

● Um die Filter wieder zu aktivieren muss im SEEBURG Network Manager lediglich die Box ausgewählt werden, "Edit" und "M" angeklickt werden

● Ist ein dp-System ein Mal mit dem SEEBURG Network Manager verbunden und angemeldet, verbleibt es in der Produktliste der Software so lange, bis es manuell aus der Liste gelöscht wird

#### **● Manuelle DSP-Zurücksetzung:**

- 1. Mode- und Set-Tasten gleichzeitig drücken und halten
- 2. PowerCon Stecker verbinden, um das dp-System einzuschalten
- 3. Sobald alle LED's blinken, die Tasten loslassen
- 4. Sämtliche Einstellungen, die über den SEEBURG Network Manager gemacht wurden, sind zurückgesetzt

## <span id="page-6-0"></span>**4 AES67 (DE)**

Alle SEEBURG dp-Systeme, die mit einer RJ45 Buchse ausgestattet sind, können digitale Audiosignale mittels AES67 wiedergeben.

**Allgemeine Voraussetzungen:**

- <https://www.seeburg.net/de/downloads> -> Software -> SEEBURG Network Manager SEEBURG dp-System mit Firmware 1.5.4 (oder aktueller)
- [https://my.audinate.com/support/downloads/Dante Cotroller?lang=de](https://my.audinate.com/support/downloads/dante-controller?lang=de) Dante Controller **Software**

Um ein Audiosignal über Netzwerk zum dp-System zu schicken sind nachfolgend beschriebene Schritte notwendig.

### <span id="page-6-1"></span>**4.1 AES67 im Dante Cotroller aktivieren**

Im Dante Controller muss bei dem Gerät, welches das digitale Audiosignal senden soll, zunächst die Funktion AES67 aktiviert werden. Das Menü "Device View" öffnet sich über einen Doppelklick auf das gewünschte Gerät in der Liste auf der linken Seite.

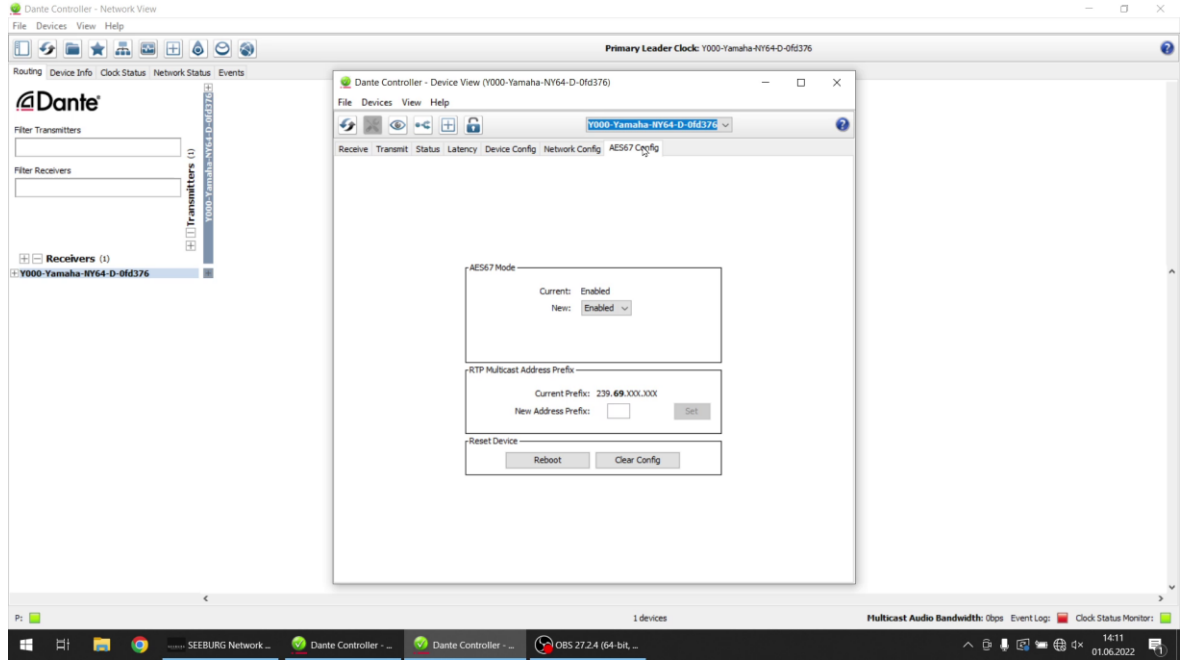

### <span id="page-7-0"></span>**4.2 Multicast im Dante Cotroller erstellen**

Unter "Devices" muss zunächst ein Multicast erstellt werden, der die gewünschten Kanäle enthält, die ausgegeben werden sollen.

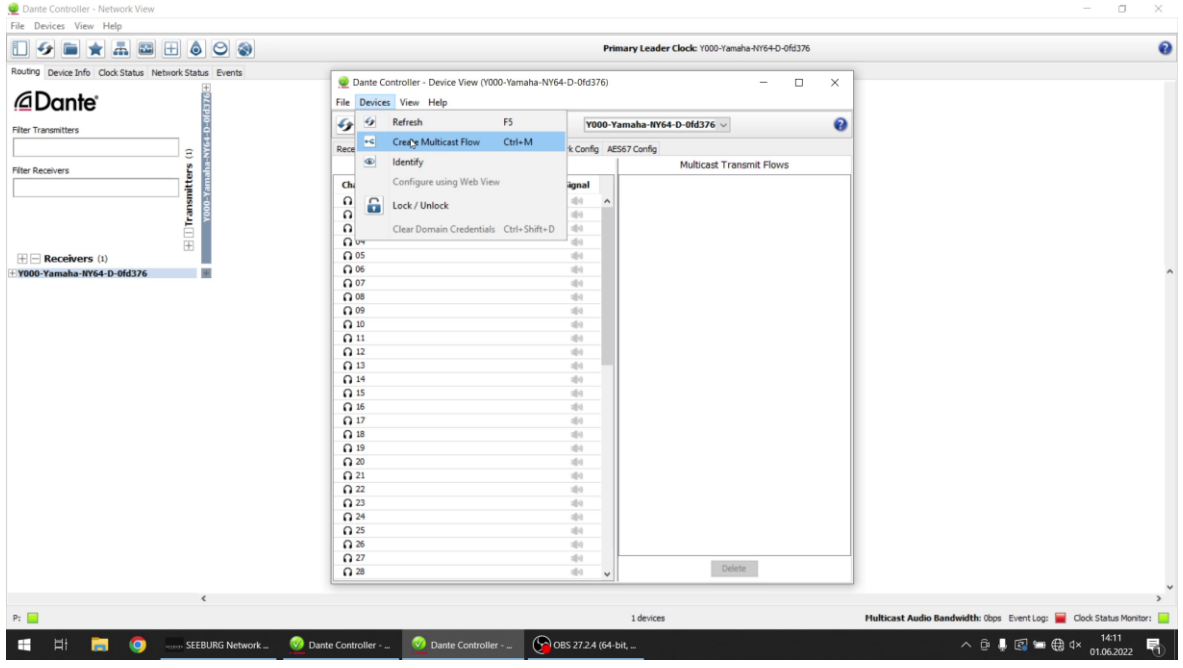

Das Fenster "Create Multicast Flow" öffnet sich. Hier muss die Option "AES67" ausgewählt werden. Ebenfalls sind in diesem Fenster die gewünschten Kanäle dem Multicast zuzuweisen. Anschließend mit "Create" bestätigen.

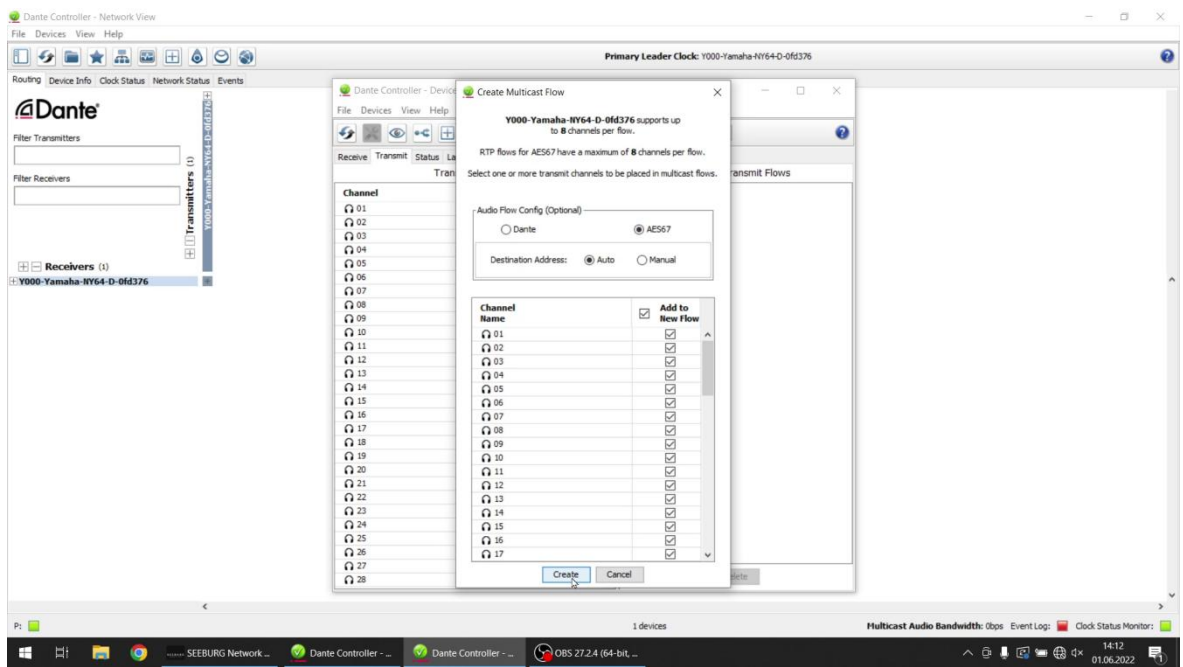

Nun ist eine Übersicht über die erstellten Multicasts zu sehen. Es werden automatisch Multicasts bestehend aus maximal 8 Kanälen generiert.

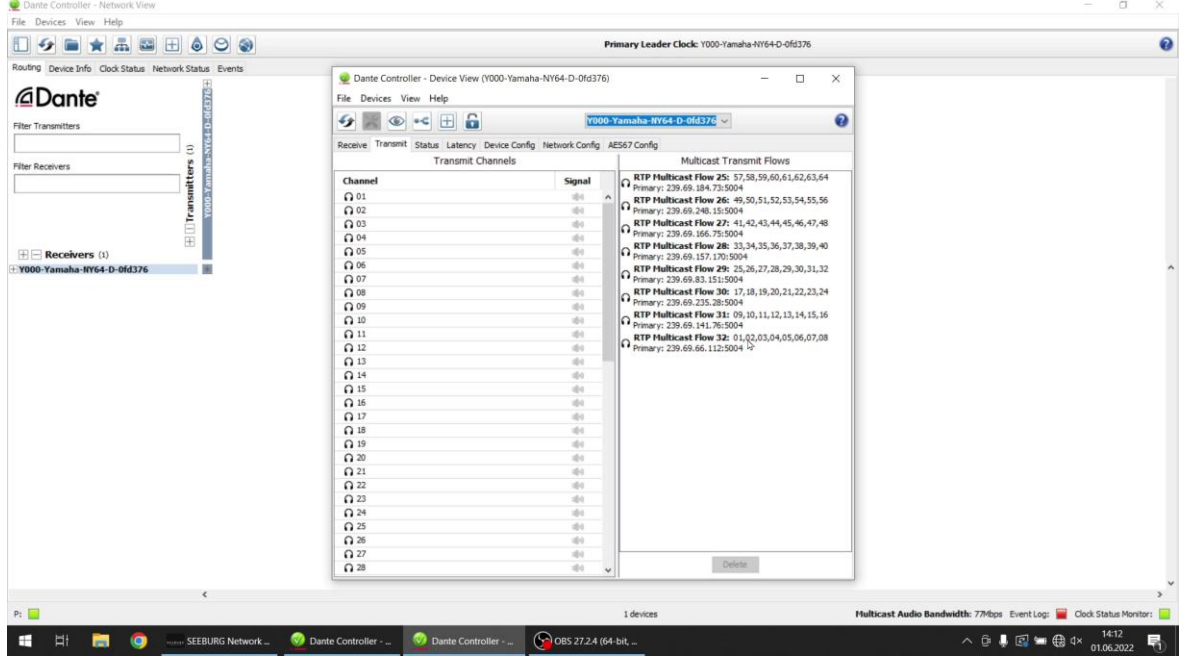

#### **Beispiel:**

Werden 12 Kanäle ausgewählt, werden automatisch zwei Multicasts erstellt. Hierbei ist der erste voll belegt mit Kanälen 1-8 und der zweite nur halb mit den Kanälen 9-12. Bei 16 Kanälen wären beide Multicasts voll belegt.

#### **Wichtige Information:**

Der "Multicast" im Dante Cotroller ist gleichzusetzen mit der "Session" im SEEBURG Network Manager.

## <span id="page-9-0"></span>**4.3 dp-System im SEEBURG Network Manager editieren**

Um das dp-System auf die digitale Audioübertragung vorzubereiten muss zunächst in der Auflistung unter "Product" das gewünschte System ausgewählt werden. Im Anschluss wird über "Edit" der Editiermodus aktiviert.

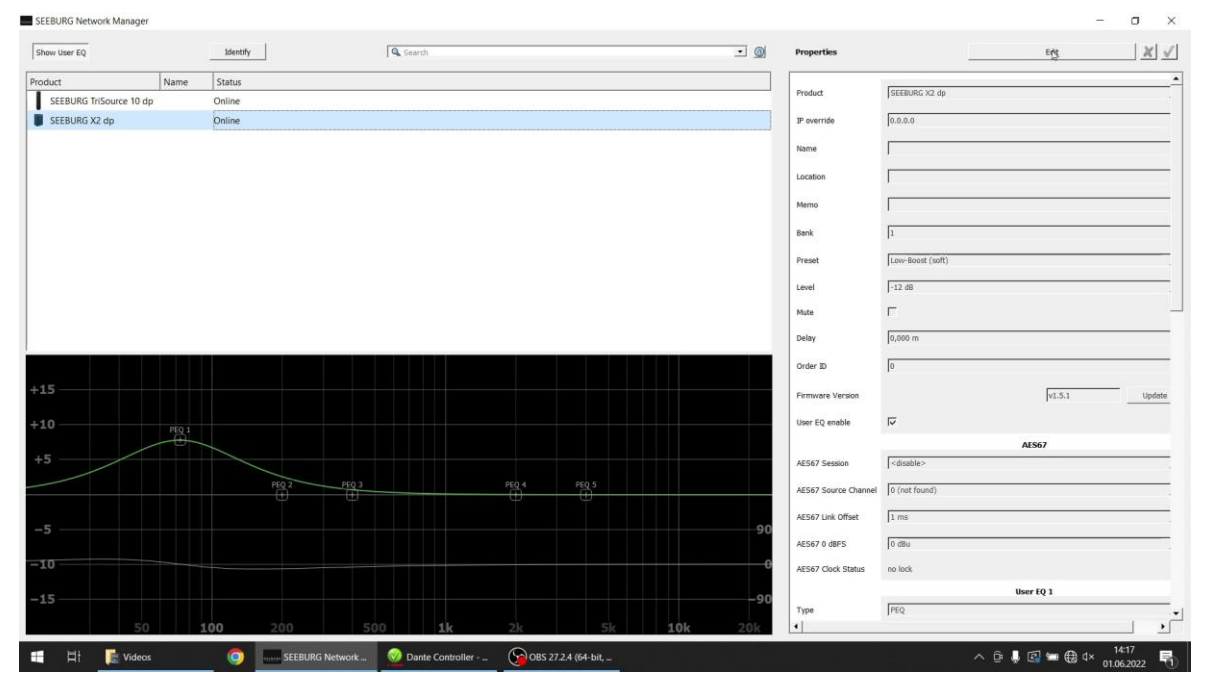

## <span id="page-10-0"></span>**4.4 Zuweisung der Quellen**

Im nächsten Schritt wird der gewünschte Multicast (hier Session genannt) ausgewählt. Die Anzahl der verfügbaren Multicasts ist abhängig von den im Dante Cotroller ausgewählten Kanälen.

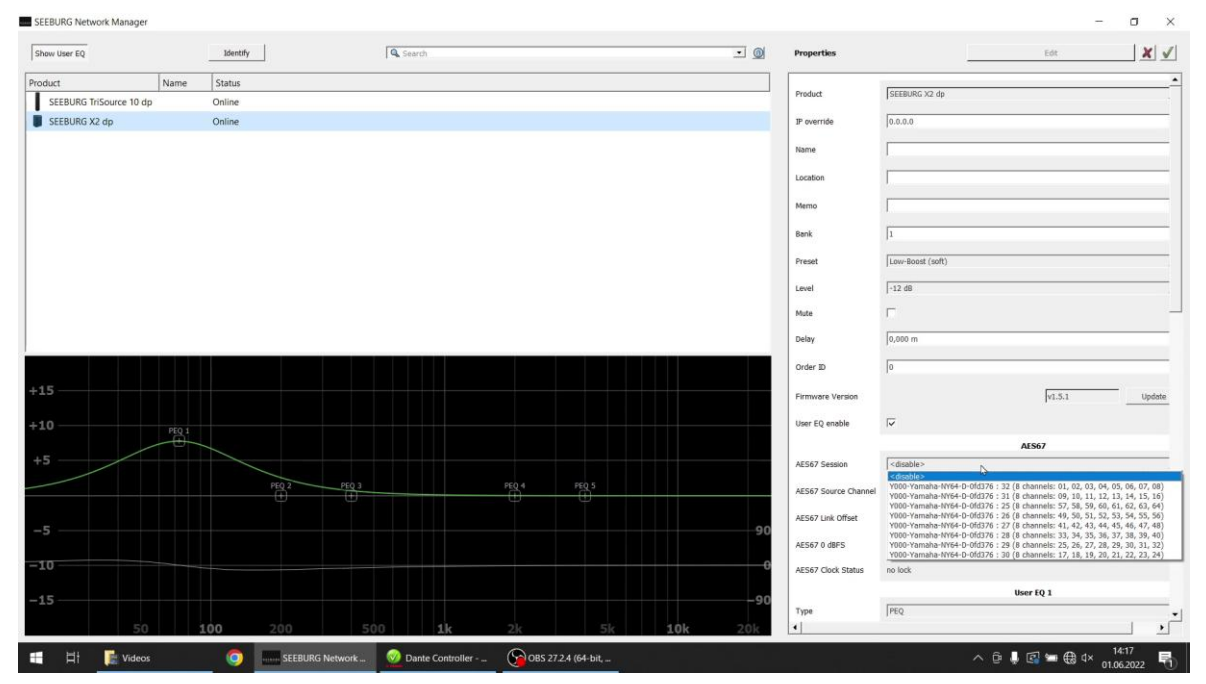

Nun folgt die Zuweisung des gewünschten Kanals innerhalb der Session.

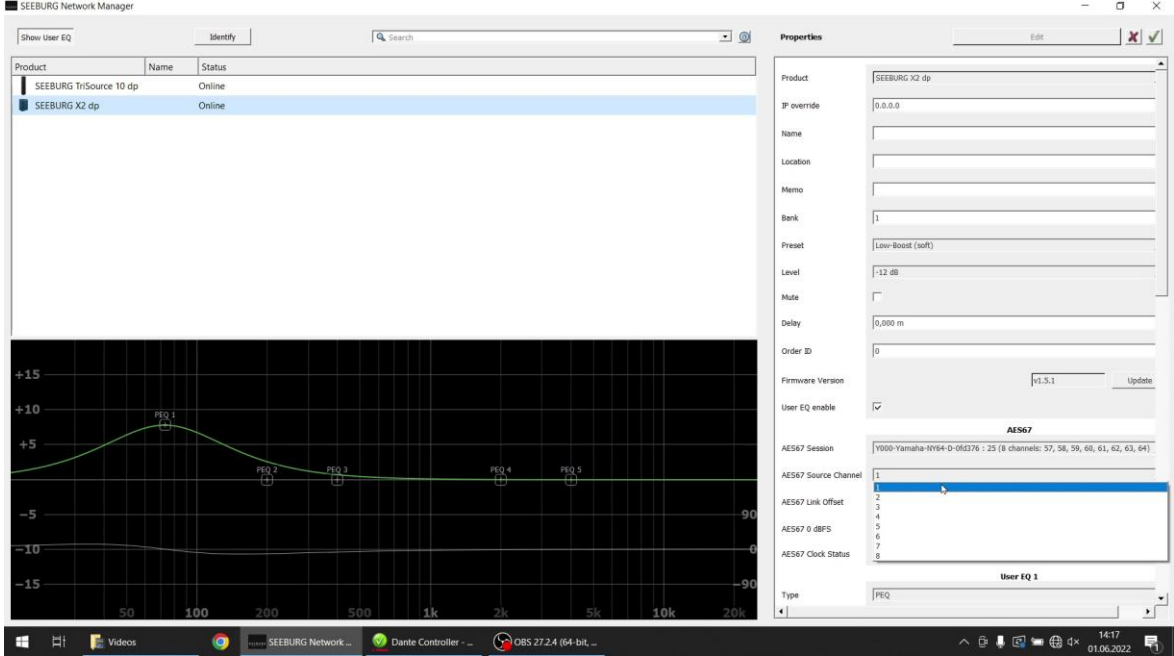

### **Beispiel:**

Kanal 10 soll über das dp-System wiedergegeben werden.12 Kanäle im Dante Cotroller sind angelegt. Somit werden die Kanäle in zwei Multicasts (Sessions) aufgeteilt. Um Kanal 10 zu wählen muss die zweite Session (Kanal 9-12) ausgewählt werden. In dieser Session wird dann Source Channel 2 gewählt, um Kanal 10 auszuwählen.

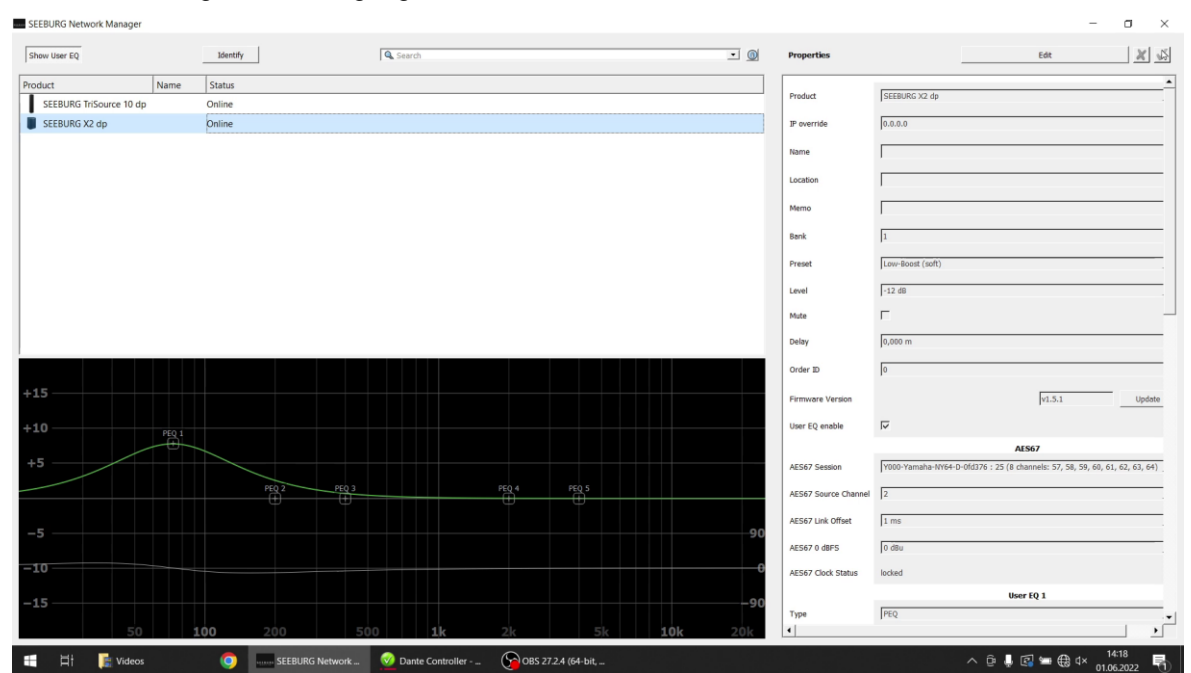

Als nächstes folgt die Bestätigung über Ø "Confirm".

## <span id="page-12-0"></span>**5 First steps (EN)**

● System requirements: Windows XP or later, Network port

● Download software:<https://www.seeburg.net/de/downloads> -> Software -> SEEBURG Network Manager

- Unpack the downloaded .zip file and open the folder
- Start SEEBURG Network Manager (.exe)

• Connect SEEBURG dp system by RJ45 port with your computer and switch it on by using the PowerCon connector

• The IP address of the SEEBURG dp system is set automatically, so the system appears in the network

• Following Note pops up, confirm with "Next"

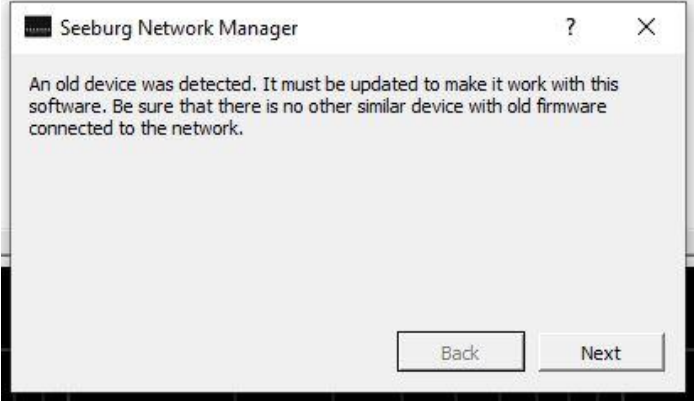

• The firmware is getting updated...

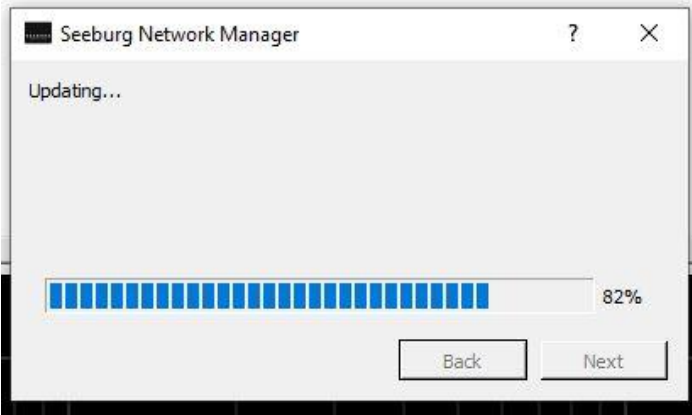

• Select the product type and confirm with mit "Next"

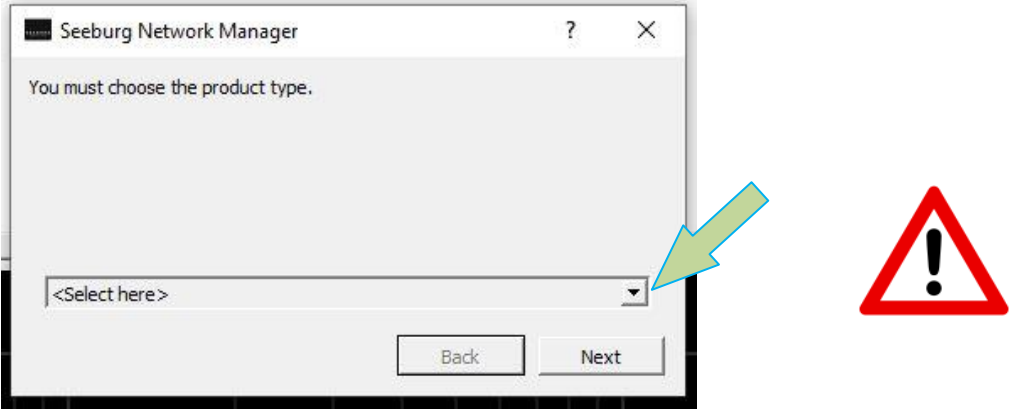

• Check your entry of the product type here and confirm with "Next"  **ATTENTION! The selection of the product type can NOT be reset!**

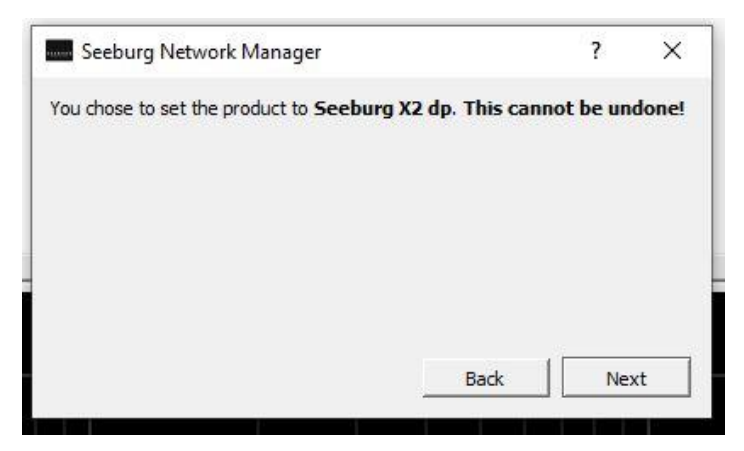

• The firmware update is finished. Close the window with "Next"

Т

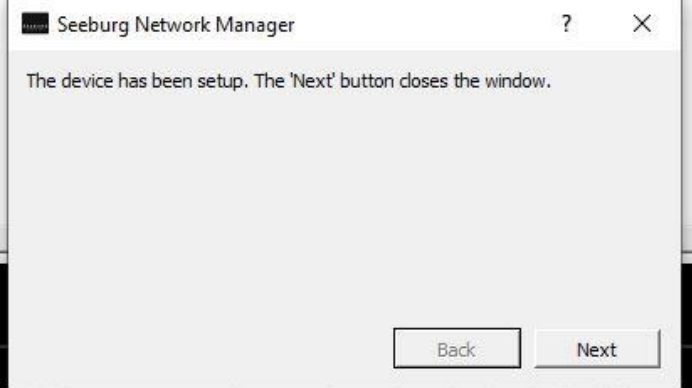

## <span id="page-15-0"></span>**6 Important information (EN)**

● If additional parameters (EQ, delay) have been programmed via the SEEBURG Network Manager, these will be active each time the box is restarted

● These additional parameters are deactivated as soon as another preset is loaded on the box

● In order to reactivate the filters again, the box has to be selected in the SEEBURG Network Manager, "edit" and "⊠" have to be clicked

● Once a dp system has been connected to the SEEBURG Network Manager and logged in, it remains in the software's product list until it is manually deleted from the list

### **● Manual DSP reset:**

- 1. Press and hold Mode- and Set-buttons at the same time
- 2. Connect the PowerCon cable to start up the dp system
- 3. Release the buttons as soon as all LED's are blinking
- 4. All settings done by the SEEBURG Network Manager are reset now

# <span id="page-16-0"></span>**7 AES67 (EN)**

All SEEBURG dp systems equipped wit an RJ45 socket can play back digital audio signals using AES67.

**General requirements:**

- <https://www.seeburg.net/de/downloads> -> Software -> SEEBURG Network Manager
- SEEBURG dp-System with Firmware 1.5.4 (or later)
- [https://my.audinate.com/support/downloads/Dante Cotroller?lang=en](https://my.audinate.com/support/downloads/dante-controller?lang=en) Dante Controller **Software**

In order to send an audio signal to the dp system via the network, the steps described below are necessary.

### <span id="page-16-1"></span>**7.1 Activate AES67 in the Dante Cotroller**

In the Dante Controller, the AES67 function first has to be activated for the device that is to send the digital audio signal. The "Device View" menu opens by double-clicking on the desired device in the list on the left.

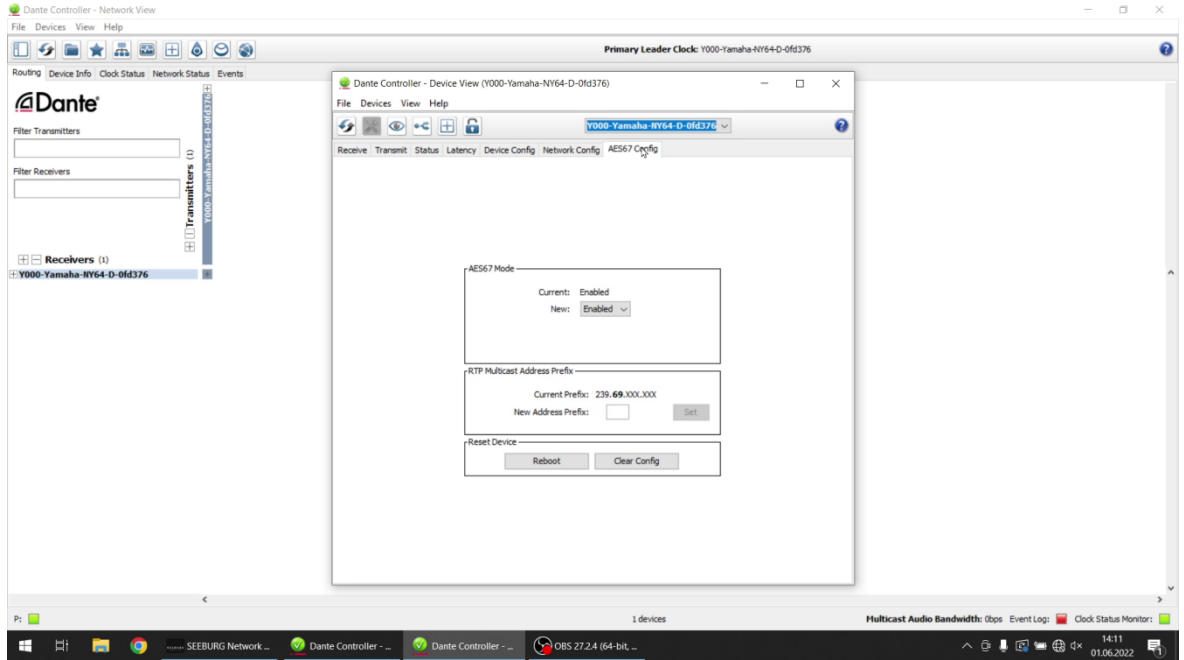

### <span id="page-17-0"></span>**7.2 Generate a multicast in the Dante Controller**

At first under "Devices" a multicast that contains the desired channels, that are to be output, has to be created.

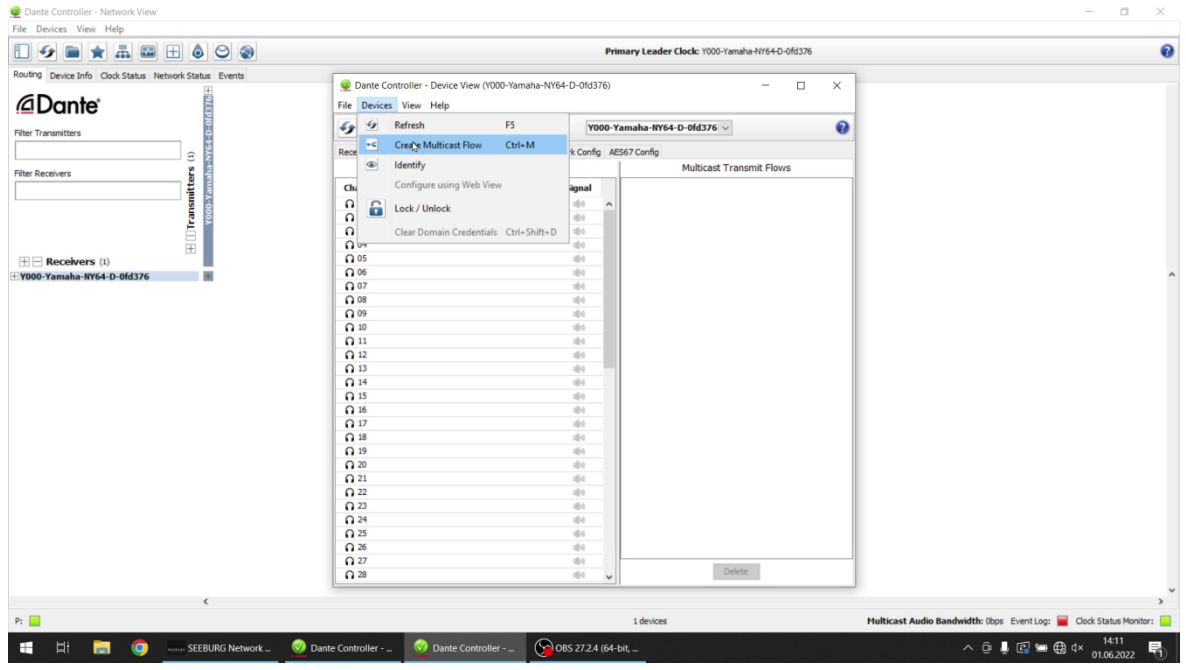

The "Create Multicast Flow" window opens. The "AES67" option needs to be selected here. The desired channels are to be assigned to the multicast also in this window. Then confirm with "Create".

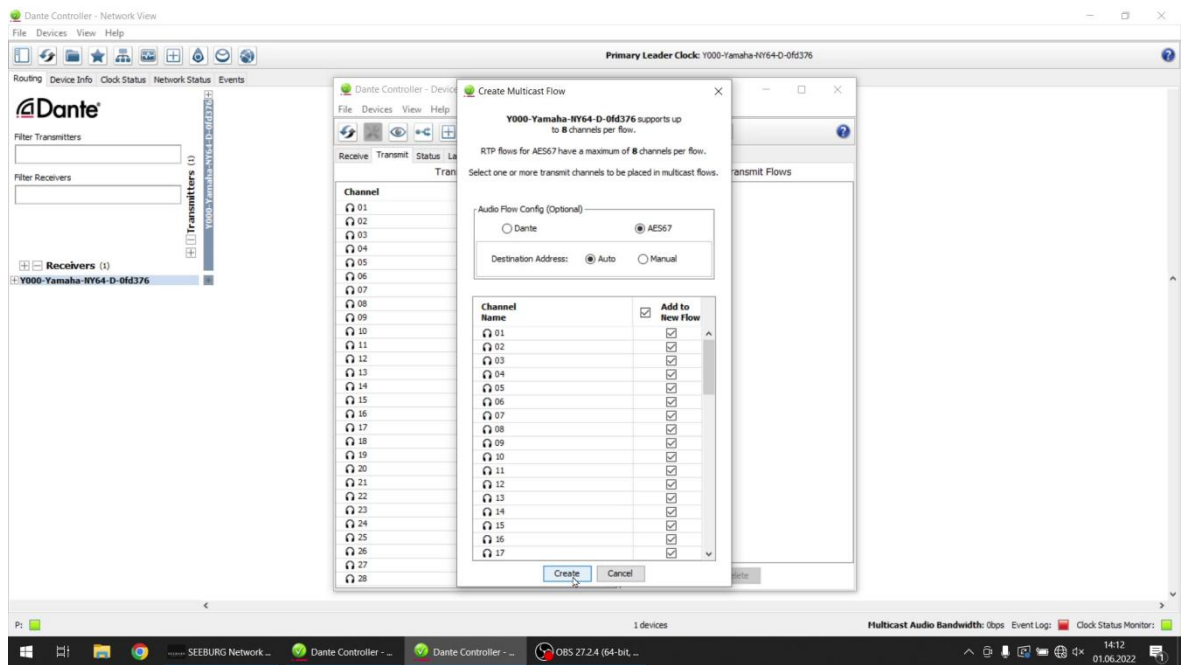

An overview of the created multicasts can now be seen. Multicasts consisting of a maximum of 8 channels are generated automatically.

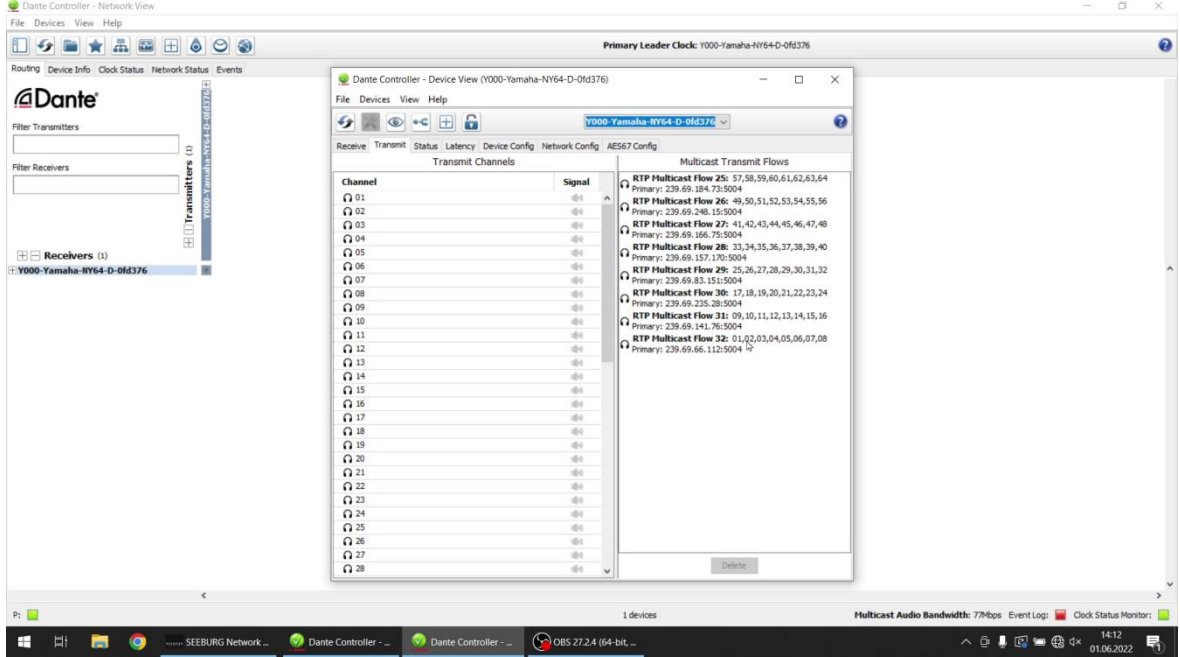

### **Example:**

If 12 channels are selected, two multicasts are automatically created. The first is fully occupied with channels 1-8 and the second only half with channels 9-12. With 16 channels, both multicasts would be fully occupied.

#### **Important information:**

The "Multicast" in the Dante controller is equivalent to the "Session" in the SEEBURG Network Manager.

## <span id="page-19-0"></span>**7.3 Edit the dp-System in the SEEBURG Network Manager**

In order to prepare the dp system for digital audio transmission, the desired system first has to be selected from the list under "Product". The editing mode is then activated via "Edit".

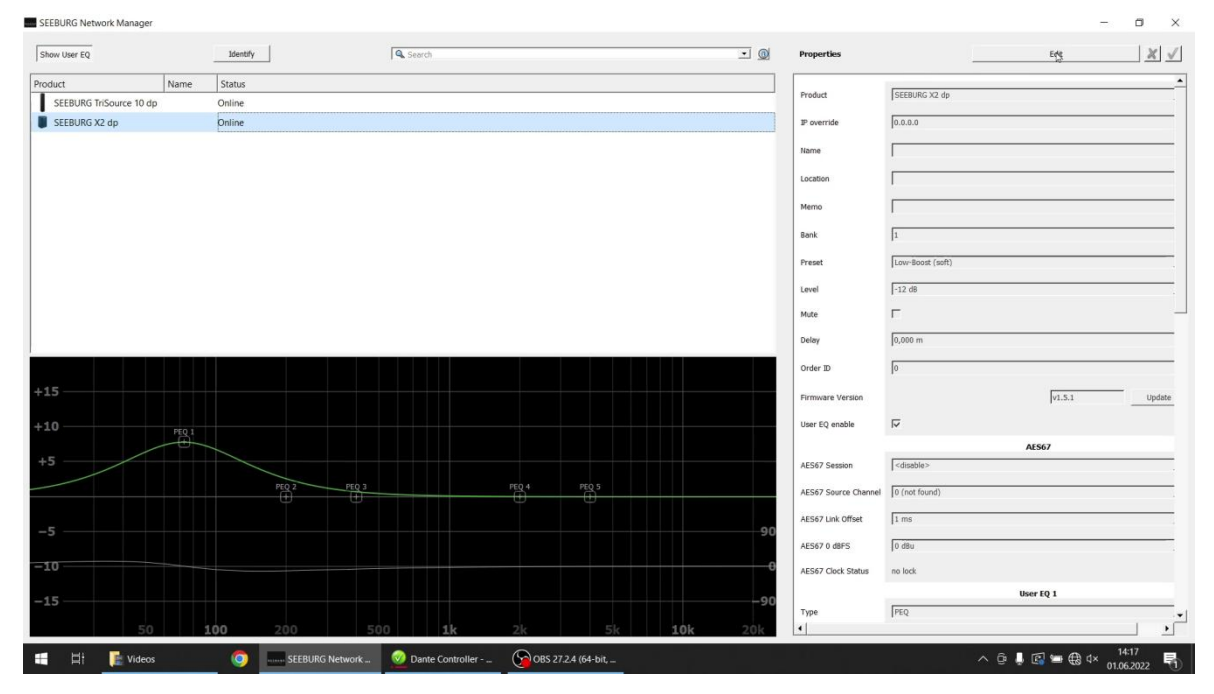

## <span id="page-20-0"></span>**7.4 Assigning the sources**

In the next step, the desired multicast (called session here) is selected. The number of the multicasts available depends on the channels selected in the Dante controller.

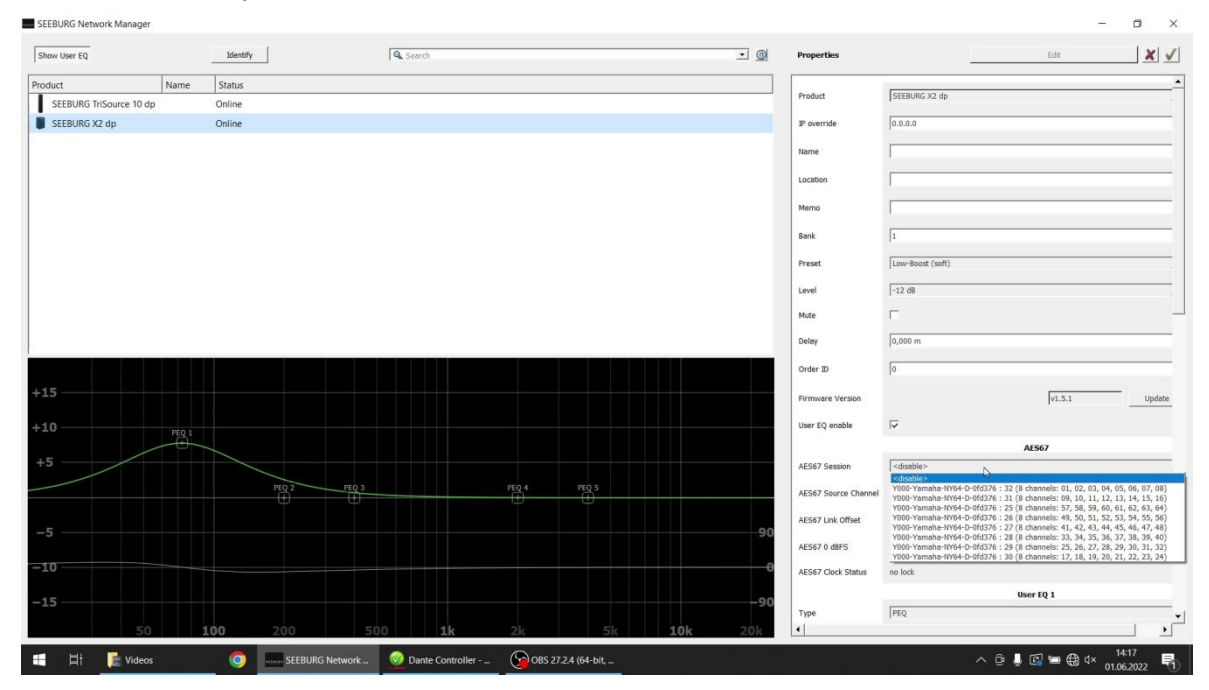

Now the desired channel is assigned within the session.

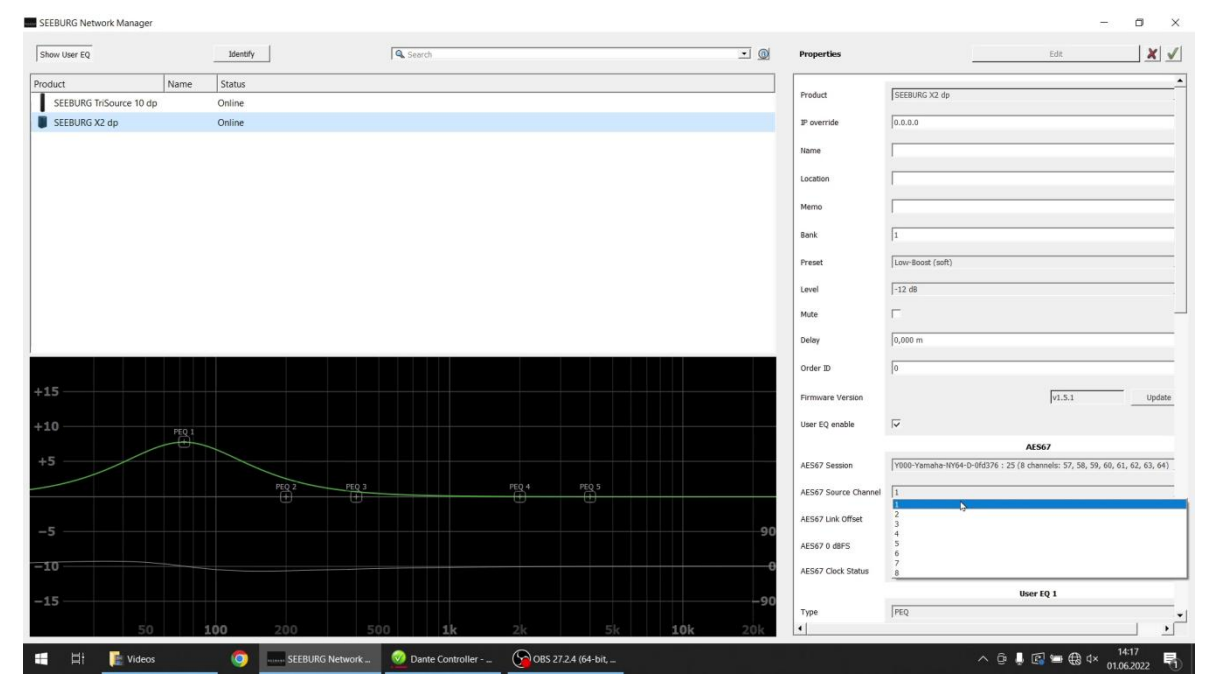

### **Example:**

Channel 10 is to be played back via the dp system. 12 channels have been created in the Dante controller. Thus, the channels are divided into two multicasts (sessions). To select channel 10, the second session (channels 9-12) must be selected. In this session, source channel 2 is then selected in order to select channel 10.

Next step is the confirmation via  $\blacksquare$  "Confirm".

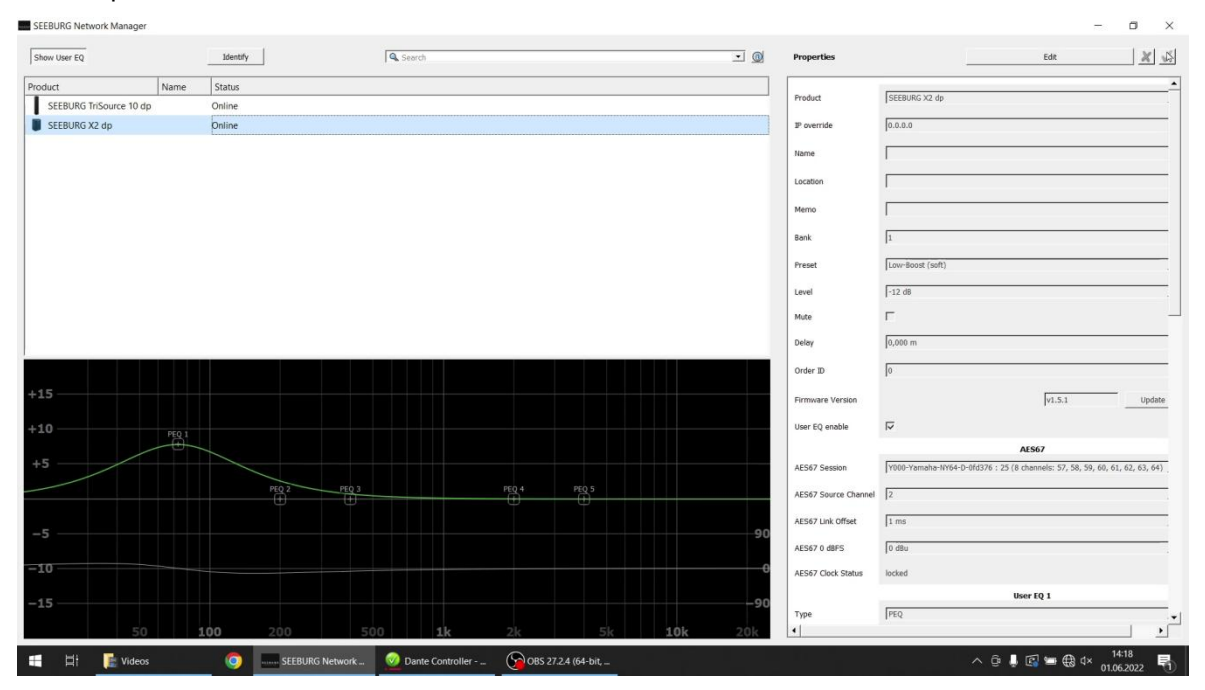

## **SEEBURG Network Manager - Quick Start Guide**

Irrtum bei Beschreibung sowie technische Änderungen vorbehalten.

Alle SEEBURG acoustic line Produkte sind nur für den gewerblichen Einsatz bestimmt.

All specifications are current at the time of publishing but are subject to change.

SEEBURG acoustic line Produktions- und Vertriebs GmbH

Auweg 32 D-089250 Senden-Freudenegg

Fon: +49 (0)7307 97 00- 0 Fax: +49 (0)7307 97 00- 29

[www.seeburg.com](http://www.seeburg.com/) [info@seeburg.net](mailto:info@seeburg.net)

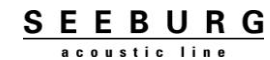